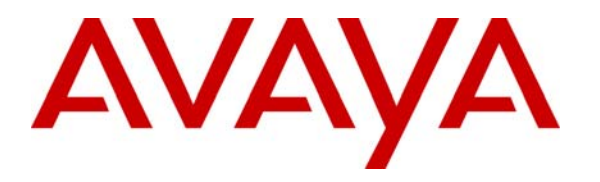

**Avaya Solution & Interoperability Test Lab** 

# **Application Notes for Citrix Communication Gateway with Avaya SIP Enablement Services – Issue 1.0**

#### **Abstract**

These Application Notes describe the procedures for configuring the redirection feature on Citrix Communication Gateway. Citrix Communication Gateway enables emergency phone redirection from a user's work phone to an emergency number defined by the employee in the event of a workforce disruption scenario. Citrix Communication Gateway also provides click to call capability via a standard SIP trunk. When users select a telephone number from within an application, or the Citrix Directory service, the Citrix Communication Gateway places a call to the user. When the user answers, the Citrix Communication Gateway places a second call to the desired destination.

Information in these Application Notes has been obtained through DevConnect compliance testing and additional technical discussions. Testing was conducted via the DevConnect Program at the Avaya Solution and Interoperability Test Lab.

### **1. Introduction**

These Application Notes describe the procedures for configuring the redirection feature on Citrix Communication Gateway. Citrix Communication Gateway enables emergency phone redirection from a user's work phone to an emergency number defined by the employee in the event of a workforce disruption scenario. Citrix Communication Gateway also provides click to call capability via a standard SIP trunk. When users select a telephone number from within an application, or the Citrix Directory service, the Citrix Communication Gateway places a call to the user. When the user answers, the Citrix Communication Gateway places a second call to the desired destination.

**Figure 1** illustrates a sample configuration consisting of Avaya S8720 Servers, an Avaya G650 Media Gateway, and Citrix Communication Gateway. The solution described herein is also extensible to other Avaya Servers and Media Gateways. An Avaya S8300 Server with an Avaya G700 Media Gateway was included in the test to provide an inter-switch scenario. For completeness, Avaya 4600 Series H.323 IP Telephones, Avaya 9600 Series H.323 IP Telephones, and Avaya 6400 Series Digital Telephones, are included.

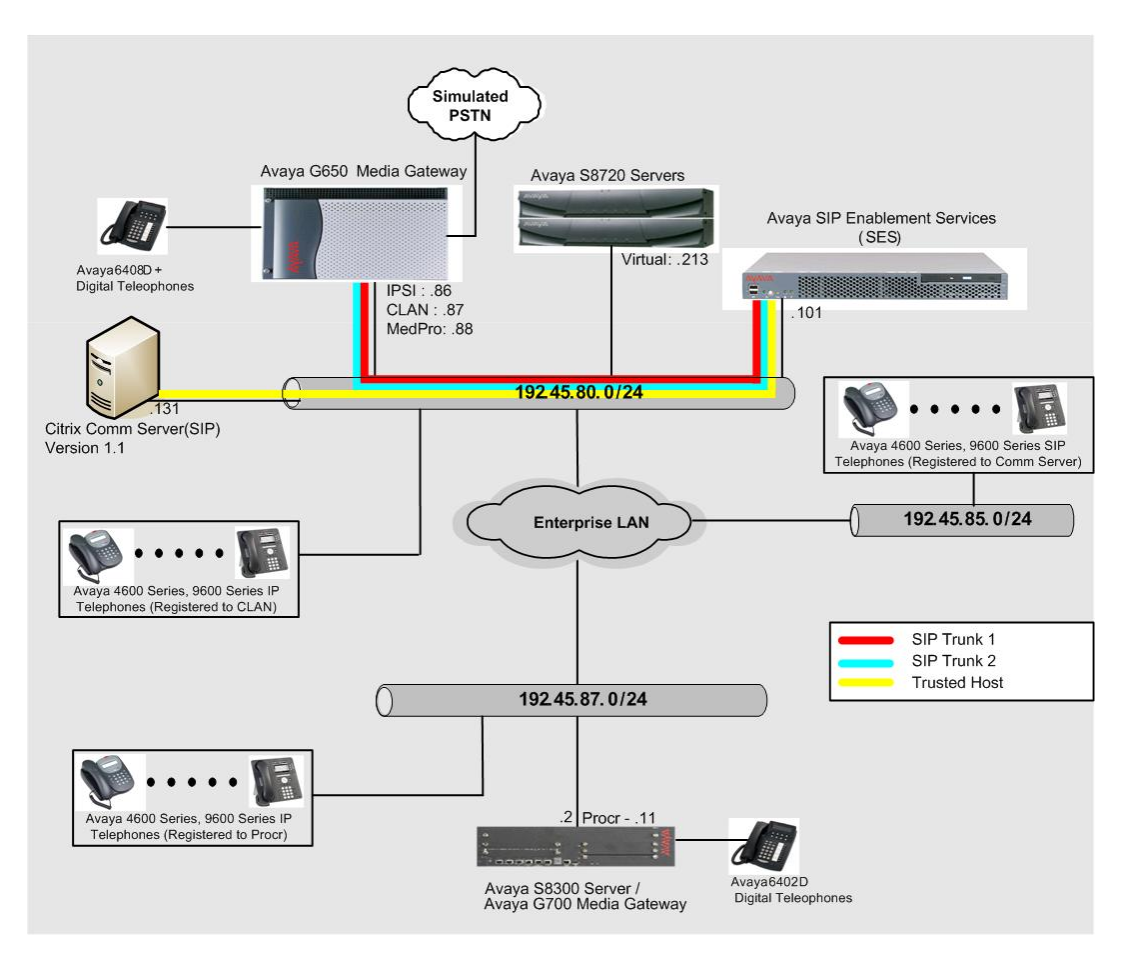

**Figure 1: Avaya DevConnect Compliance Test Configuration** 

# **2. Equipment and Software Validated**

The following equipment and software/firmware were used for the sample configuration provided:

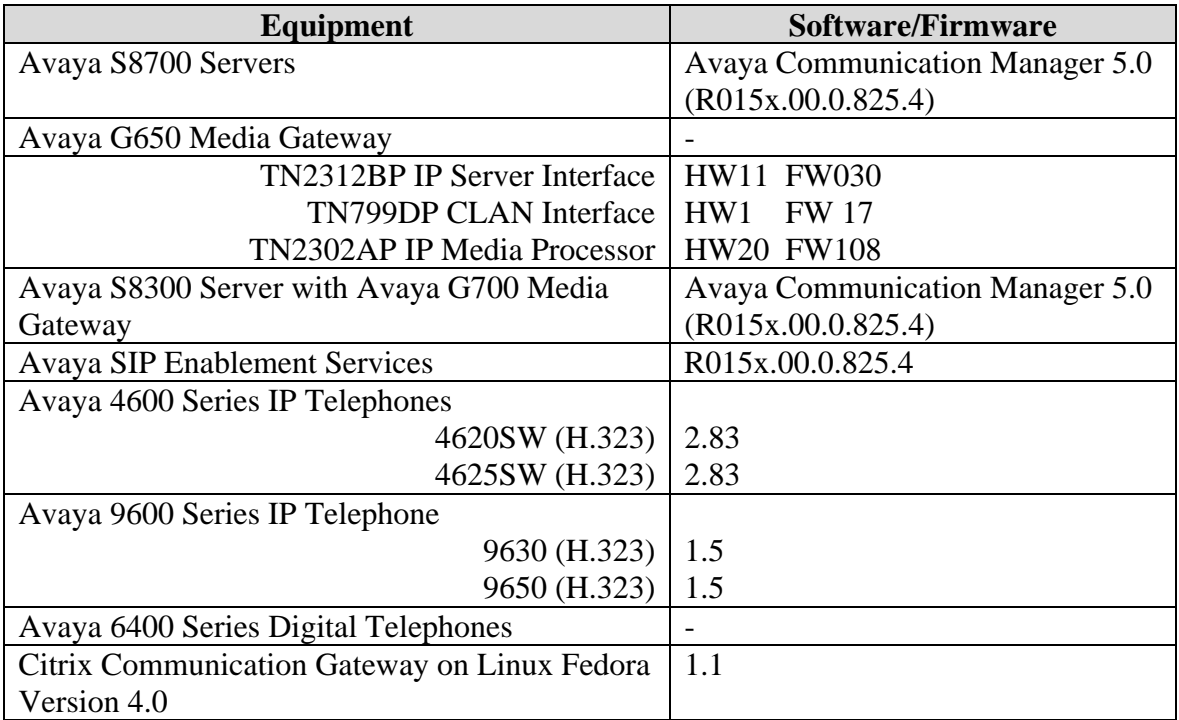

# **3. Configure Avaya Communication Manager**

This section provides the procedures for configuring an IP network region, IP node name, trunk groups, signaling groups, stations, Automatic Alternate Routing (AAR), and coverage path on Avaya Communication Manager. All the configuration changes in Avaya Communication Manager are performed through the System Access Terminal (SAT) interface. The highlights in the following screens indicate the values used during the compliance test.

#### **3.1. Configure IP Network Region**

This section describes the steps for administering an IP network region in Avaya Communication Manager for communication between Avaya Communication Manager and Avaya SES. Enter the **change ip-network-region <n>** command, where **n** is a number between **1** and **250**  inclusive, and configure the following:

- Authoritative Domain Set to **testroom.com**. This should match the SIP Domain value on Avaya SES, in **Section 4.1**.
- Intra-region IP-IP Direct Audio Set to **no** to deny direct IP-to-IP audio connectivity between endpoints registered to Avaya Communication Manager or Avaya SES in the same IP network region. Thus, the audio path will always include the media processor board.
- Inter-region IP-IP Direct Audio Set to **no** to deny direct IP-to-IP audio connectivity between endpoints registered to Avaya Communication Manager or Avaya SES in different IP network regions. Thus, the audio path will always include the media processor board.

**Note**: *For this solution to work, the shuffling (IP-IP Direct Audio) feature must be turned OFF, as mentioned above.* 

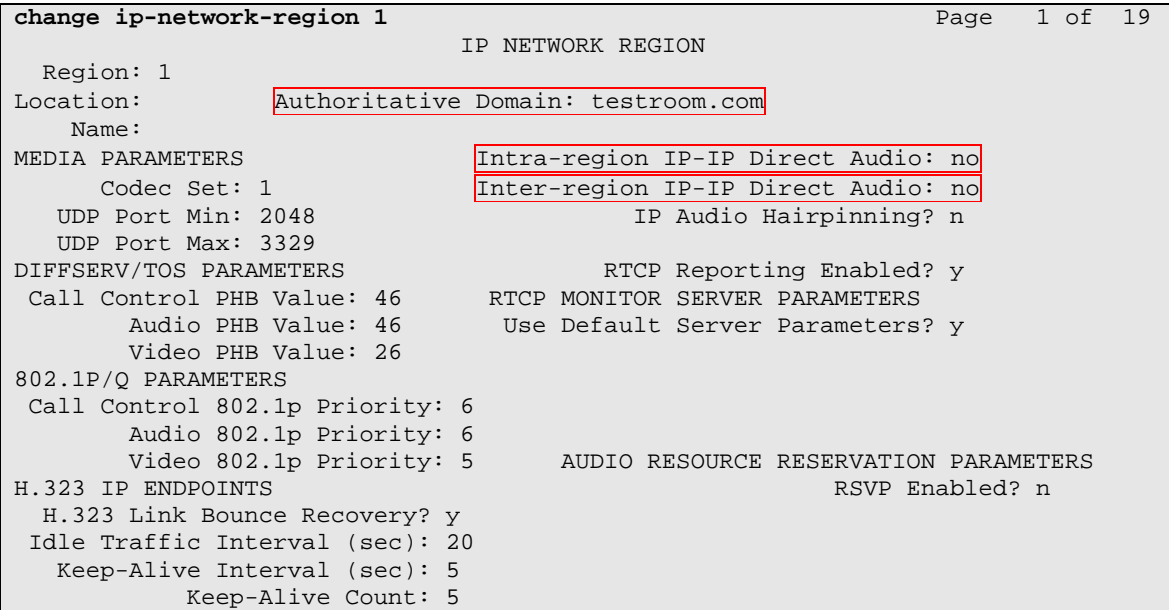

#### **3.2. Configure IP Node Name**

This section describes the steps for setting IP node name for Avaya SES in Avaya Communication Manager. Enter the **change node-names ip** command, and add a node name for Avaya SES along with its IP address.

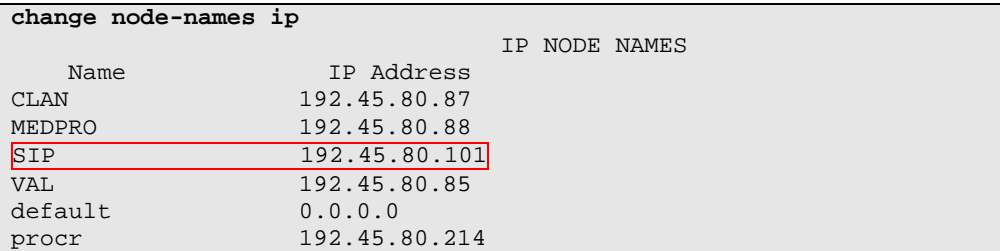

### **3.3. Configure SIP Signaling**

This section describes the steps for administering a signaling group in Avaya Communication Manager for communication between Avaya Communication Manager and Avaya SES and Citrix Communication Gateway. During the compliance test, two signaling groups were configured: one for Avaya Communication Manager and Avaya SES and the other for Avaya Communication Manager and Citrix Communication Gateway. The signaling group for the Citrix Communication Gateway does not utilize a Domain Name, instead, it utilizes the IP address of the Citrix Communication Gateway for the Far-end Domain field. Enter the **add signaling-group <s>** command, where **s** is an available signaling group and configure the following:

- Group Type Set to **sip.**
- Near-end Node Name Set to **CLAN** as displayed in **Section 3.2**.
- Far-end Node Name Set to the Avaya SES name configured in **Section 3.2**.
- Far-end Network Region Set to the region configured in **Section 3.1**.
- Far-end Domain Set to **testroom.com**. This should match the SIP Domain value in **Section 4.1**.

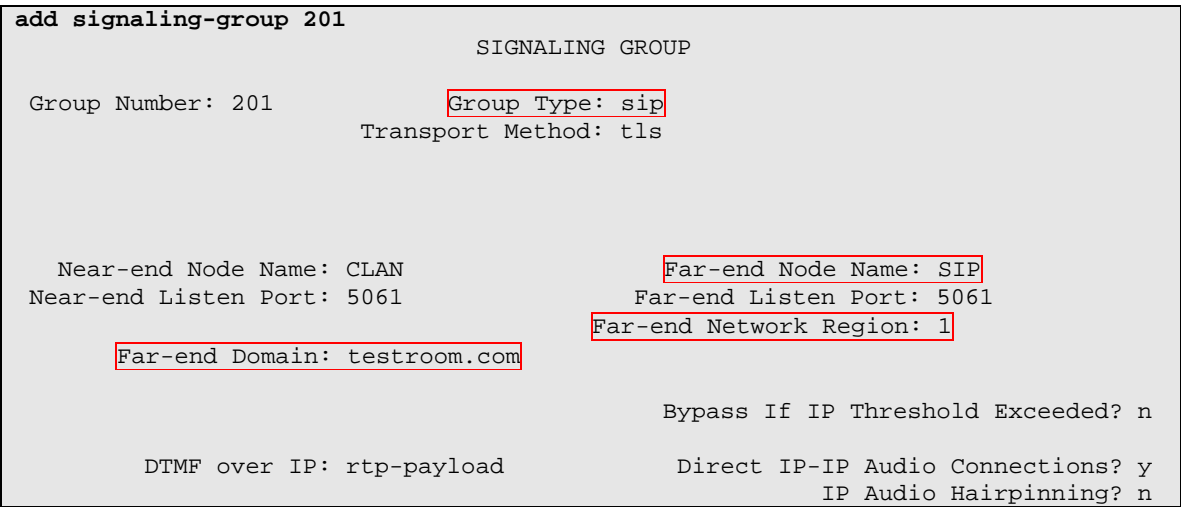

```
 Enable Layer 3 Test? n 
 Session Establishment Timer(min): 120
```
The configuration of the signaling group between Avaya Communication Manager and Citrix Communication Gateway utilize the same information, except for the Far-end Domain field, which should be set to the IP address of Citrix Communication Gateway.

```
add signaling-group 202 
                             SIGNALING GROUP
Group Number: 202 Group Type: sip
                      Transport Method: tls 
  Near-end Node Name: CLAN Far-end Node Name: SIP
 Near-end Listen Port: 5061 Far-end Listen Port: 5061 
                                      Far-end Network Region: 1 
       Far-end Domain: 192.45.80.131 
                                          Bypass If IP Threshold Exceeded? n 
        DTMF over IP: rtp-payload Direct IP-IP Audio Connections? y
                                                   IP Audio Hairpinning? n 
         Enable Layer 3 Test? n 
 Session Establishment Timer(min): 3
```
#### **3.4. Configure SIP Trunk**

This section describes the steps for administering a trunk group in Avaya Communication Manager for communication between Avaya Communication Manager and Avaya SES and Citrix Communication Gateway. During the compliance test, two trunk groups were configured: one for Avaya Communication Manager and Avaya SES and another for Avaya Communication Manager and Citrix Communication Gateway. When a second trunk is utilized, Avaya SES does not recognize the domain name. However, Avaya SES will check the trusted host table. If the IP address of Citrix Communication Gateway is in the trusted host table, then the call will be sent to Citrix Communication Gateway. Enter the **add trunk-group <t**> command, where **t** is an unallocated trunk group and configure the following:

- Group Type Set to the Group Type field value configured in **Section 3.3**.
- Group Name Enter a descriptive name.
- TAC (Trunk Access Code) Set to any available trunk access code.
- Signaling Group Set to the Group Number field value configured in **Section 3.3**.
- Number of Members Allowed value is between 0 and 255. Set to a value large enough to accommodate the number of SIP telephone extensions being used.

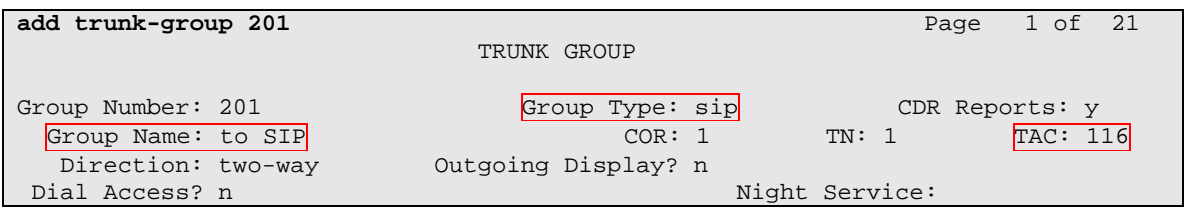

CRK; Reviewed: SPOC 6/13/2008

Queue Length: 0 Service Type: tie Auth Code? n Signaling Group: 201 Number of Members: 50

The following screen shows the configuration for the trunk between Avaya Communication Manager and Citrix Communication Gateway.

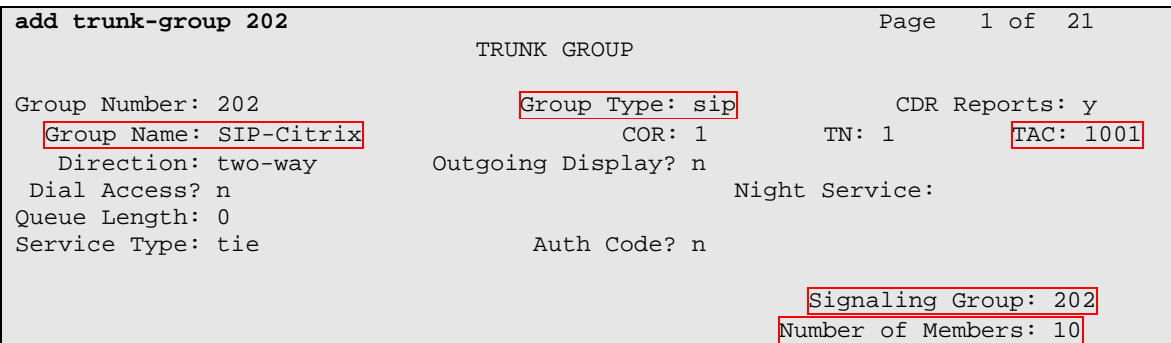

#### **3.5. Configure Coverage Path**

Enter **add coverage path c**, where **c** is an unused coverage path number. In the compliance test, the Point1 field under the COVERAGE POINTS section was set to the remote call coverage, **r1001**.

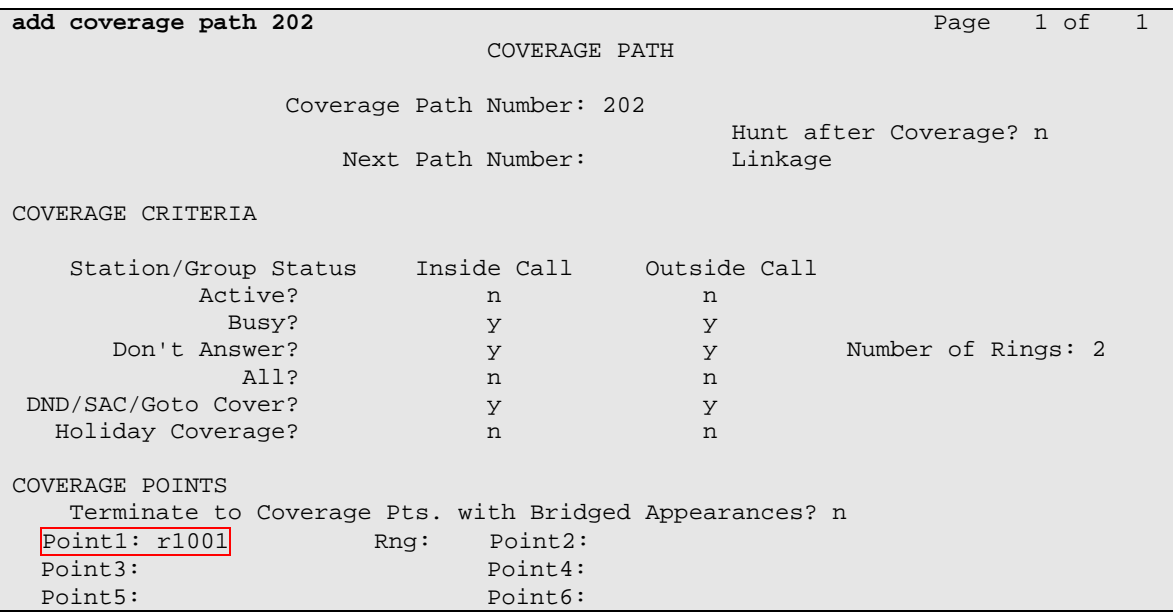

Enter the **change coverage remote r** command, where **r** is the remote call coverage table. The remote call coverage was set to r1001, in the previous step. That means the remote call coverage table should be 2, since the remote call coverage table 2 covers for the remote call coverage 1001 to 2000. During compliance testing, the extension 44444 was configured on Citrix Communication Gateway.

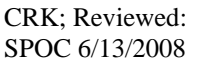

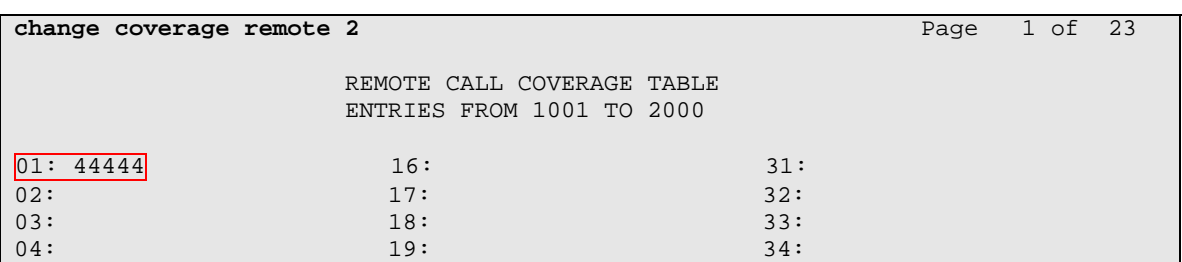

#### **3.6. Configure Stations**

This section describes the steps for administering a station used during the compliance test. When a call is coming to this station, the call will cover to the Citrix Communication Gateway extension. Enter the **change station e** command, where **e** is the extension of a station under test. On Page 1, set the Coverage Path 1 field to the number of the coverage path configured in **Section 3.5**.

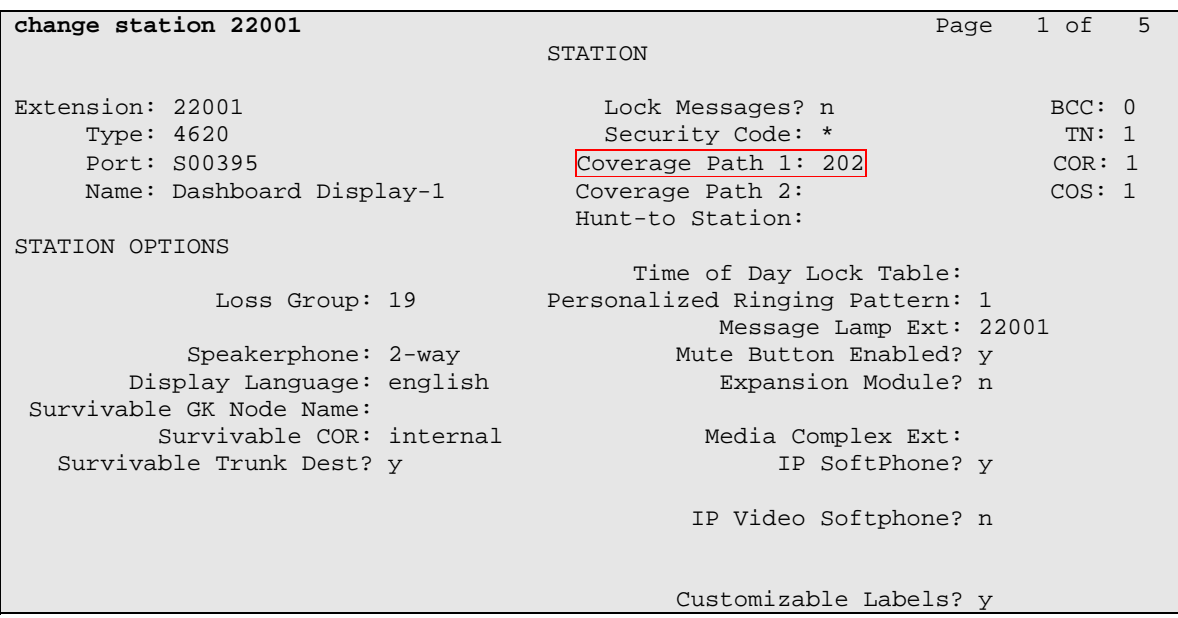

#### **3.7. Configure Call Routing**

This section describes the steps for administering Automatic Alternate Routing in Avaya Communication Manager. During the compliance test, the Citrix Communication Gateway was configured as a 5 digit extension, 44444. Enter the **change uniform-dialplan d** command, where **d** is any digit that is valid under the provisioned dial plan. Enter the whole or a partial Citrix Communication Gateway extension. Enter the Citrix Communication Gateway extension's first digit (or first few digits or all) for the Matching Pattern field. Enter the length

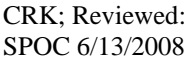

of the Citrix Communication Gateway extension for the Len field. The Del field set to **0**, and the Net field is set to **aar**.

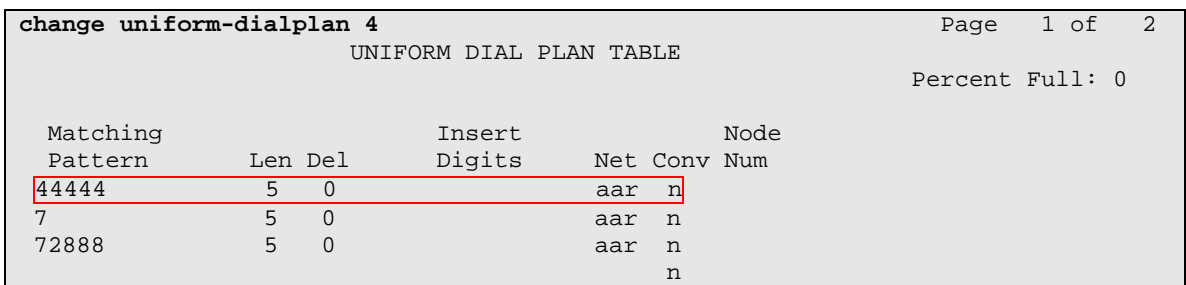

Enter the **change aar analysis d** command, where **d** is any digit that is valid under the provisioned dial plan. Enter the whole or a partial Citrix Communication Gateway extension configured in **Section 3.5**. Enter the number of an unused route pattern for the Route Pattern filed. The route pattern will be defined in the next step. The Call Type field is set to **aar**.

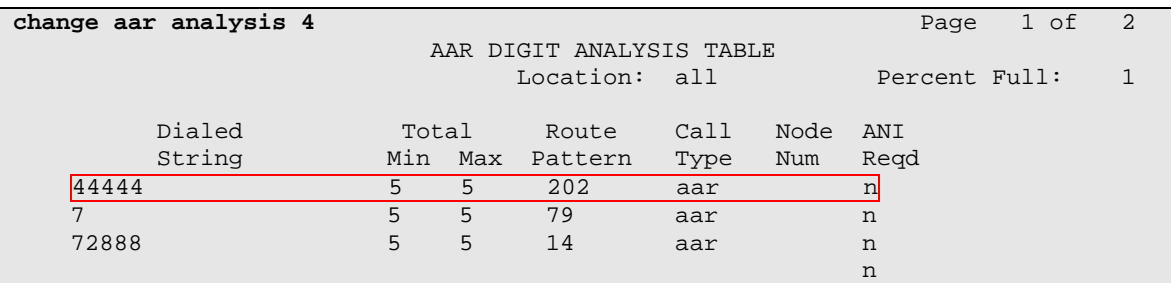

Enter the **change route-pattern r** command, where **r** is the number of the selected route pattern. Enter the number of the trunk group configured in **Section 3.4** for the Grp No field. Assign a Facility Restriction Level to this routing preference for the FRL field. The FRL value 0 is the least restrictive.

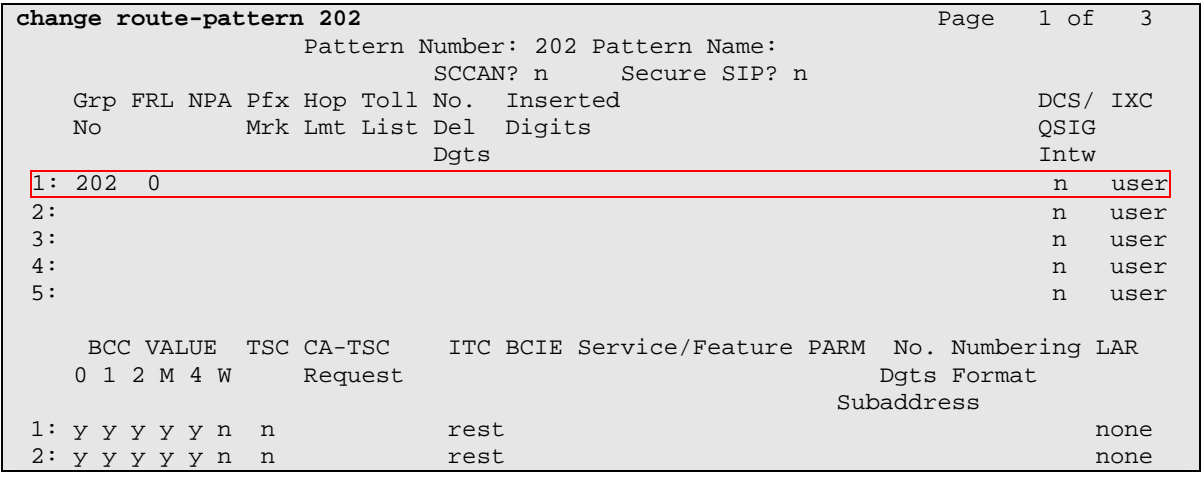

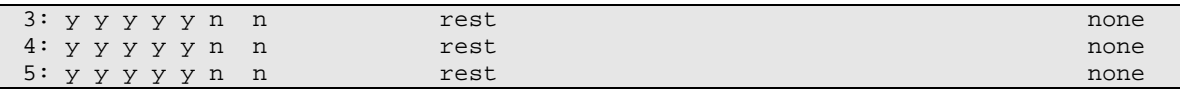

To allow external/PSTN calls to access the Citrix Communication Gateway, ensure that the proper digit treatment is applied to incoming trunk calls. This can be accomplished by using the **change inc-call-handling-trmt trunk-group x**, where **x** is the incoming calls trunk group number.

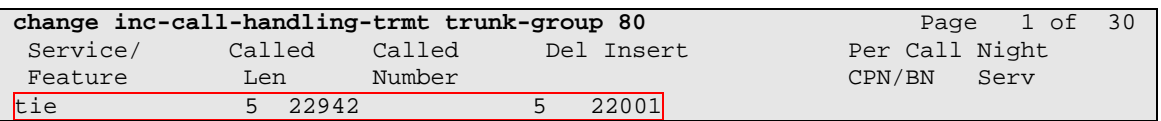

### **4. Configure Avaya SIP Enablement Services**

This section describes the steps for creating SIP trunk between Avaya SES and Avaya Communication Manager, and Citrix Communication Gateway. In this section, the procedures for configuring server properties, a media server interface and a trusted host on Avaya SES will be discussed. The highlights in the following screens indicate the values used during the compliance test. Default values may be used for all other fields.

#### **4.1. Configure SES Server Properties**

Launch a web browser, enter **https://<IP address of SES server>/admin** in the URL, and log in with the appropriate credentials. Click on the **Launch SES Administration Interface** link upon successful login.

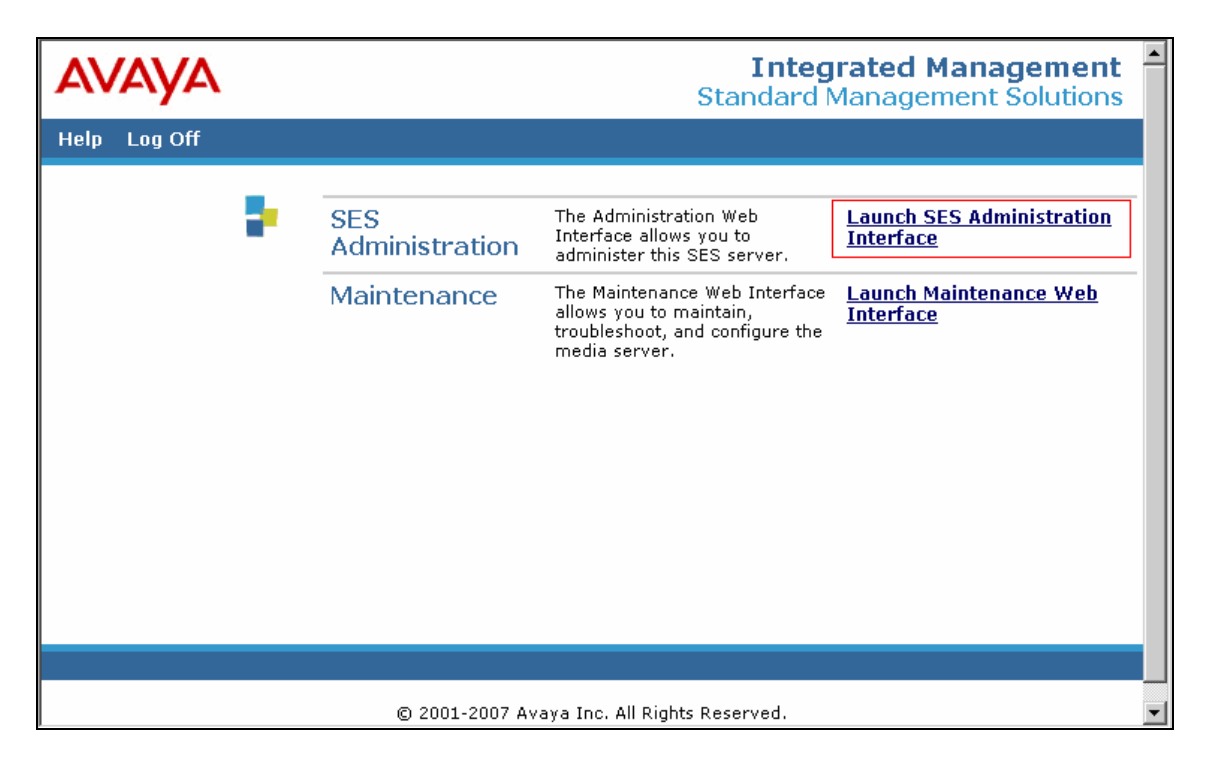

In the Integrated Management SIP Server Management page, select the **Server Configuration → System properties** link from the left pane of the screen. Verify the SIP Domain matches the Far-end Domain field value configured for the signaling group on Avaya Communication Manager in **Section 3.1**. Click on the **Update** button, after the completion.

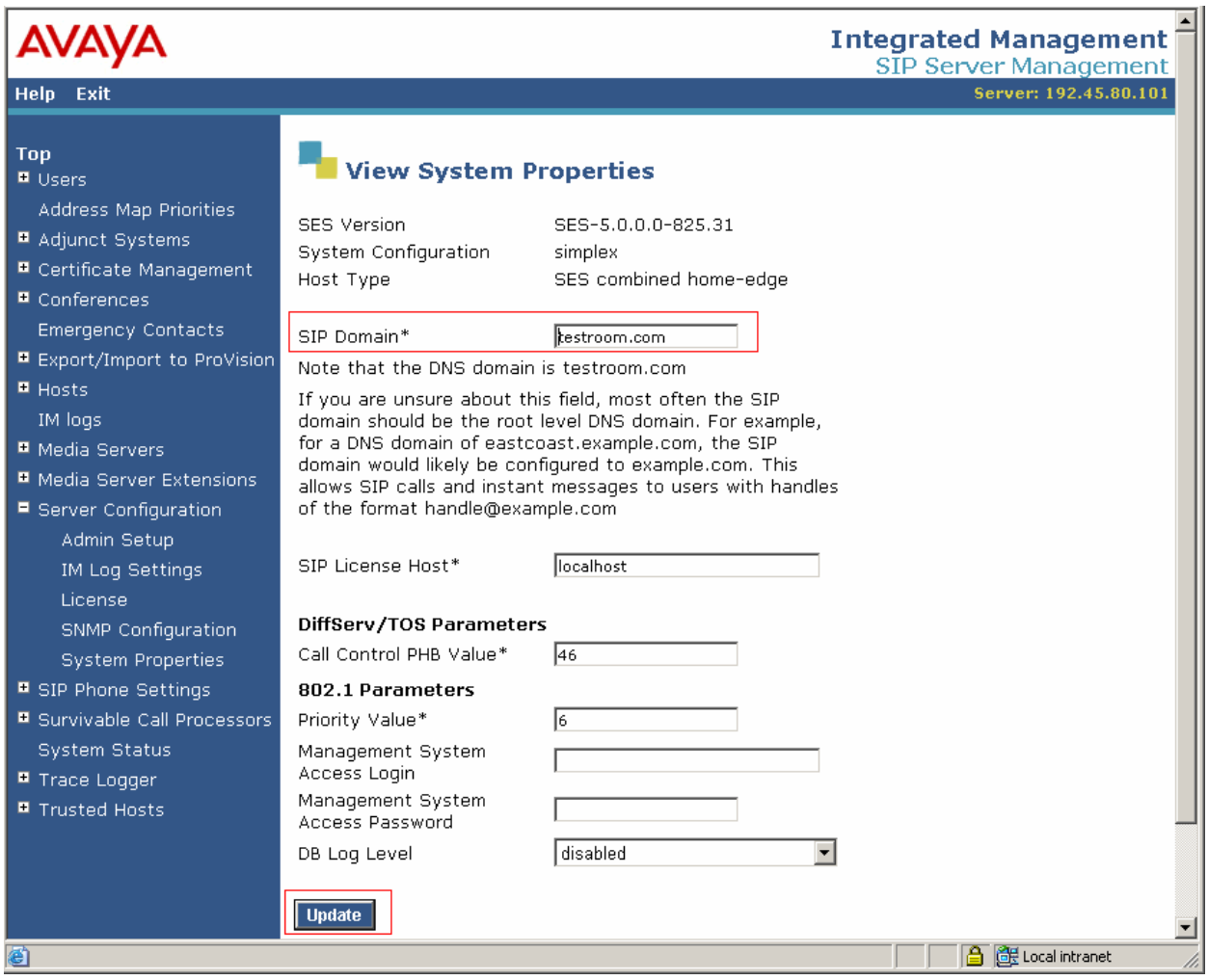

#### **4.2. Configure Media Server Interface**

This section provides steps to add SIP-enabled media servers to the SIP domain. In the Integrated Management SIP Server Management page, select the **Media Servers**  $\rightarrow$  **Add** link from the left pane of the screen. The following screen shows the Add Media Server Interface page. The highlighted fields were configured for the compliance test:

- Media Server Interface Name Enter a descriptive name for the media server interface.
- Host From the alphabetized drop-down list of names, select the name of the SES server that you want to associate with the Avaya Communication Manager Media server's SIP trunk.
- SIP Trunk Link Type Select one of the listed protocols to be used for the SIP link between the media server and the specified host:
	- o TCP (Transport Control Protocol)

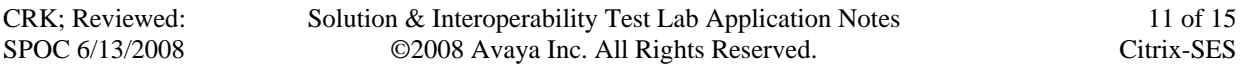

- o TLS (Transport Link Security) This is the default protocol, which is selected for all servers.
- SIP Trunk IP Address Enter the IP address for the CLAN (or media server's procr) IP address that terminates the SIP link from SES.

Click **Add** when finished.

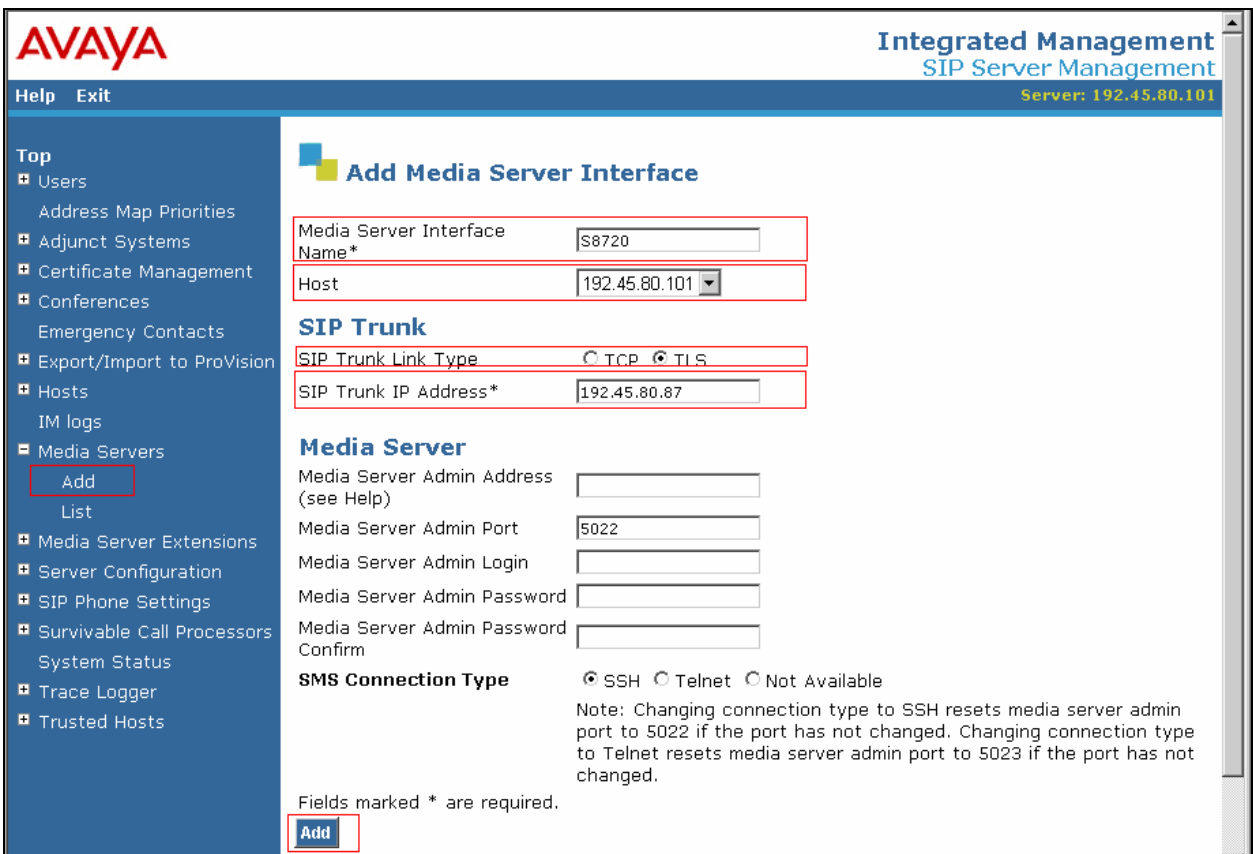

#### **4.3. Configure Trusted Host**

This section provides steps to add a trusted host to the SIP domain. In the Integrated Management SIP Server Management page, select the **Trusted Hosts**  $\rightarrow$  **Add** link from the left pane of the screen. The following screen shows the Add Trusted Host page. The highlighted fields were configured for the compliance test. Click **Add** when finished.

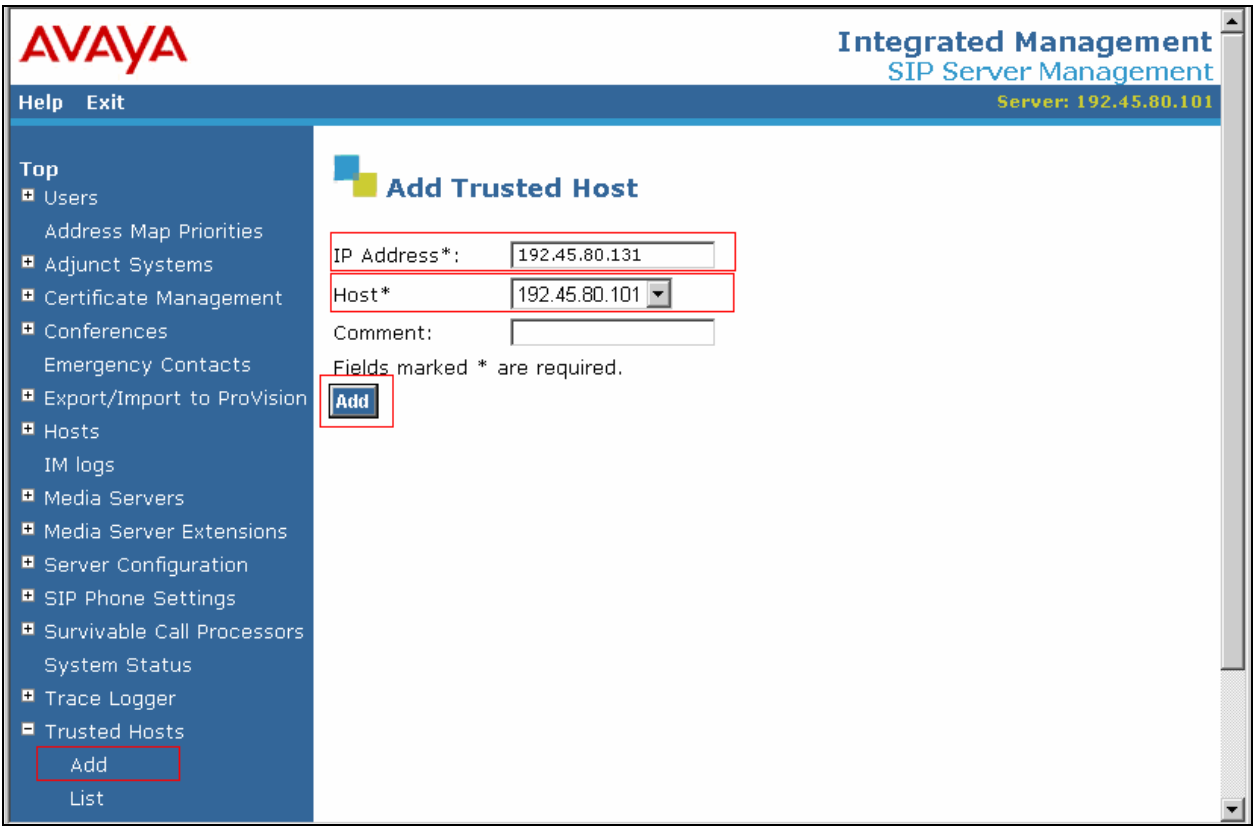

# **5. Configuring Citrix Communication Gateway**

Citrix configures the Communication Gateway application for their end customers. For installation and configuration of the application, refer to [3], or contact Citrix Technical Support.

# **6. Interoperability Compliance Testing**

The interoperability compliance testing focused on verifying the call redirection, and click2call features utilizing the SIP trunk between Avaya Communication Manager and Citrix Communication Gateway.

#### **6.1. General Test Approach**

The general test approach was to place intra-switch, inter-switch and PSTN calls manually to a station that had coverage directed to the Citrix Communication Gateway. Citrix Communication Gateway then locates the employee by dialing the number at which the employ provisioned the number where they can be reached. Busy calls from intra-switch, inter-switch and PSTN callers are able to leave voice messages, using a call redirect feature. Citrix Communication Gateway is able to place two calls to two different stations and bridge these two phones using the click to call feature.

#### **6.2. Test Results**

The feature and functionality test cases passed.

# **7. Verification Steps**

The following steps may be used to verify the configuration:

- Verify a call redirect From the SAT, enter the command **status trunk s**, where **s** is the number of the trunk group configured in **Section 3**, and verify the trunk group member is freed, after the call redirected.
- Verify click to call Let Citrix Communication Gateway call two numbers ("a" and "b"). As station "a" picks up, station "b" should ring. At this point, enter the command **status trunk s**, where **s** is the number of the trunk group configured in **Section 3**, and verify that two trunk group members are freed.

# **8. Support**

For technical support on Citrix Communication Gateway, contact Citrix support at:

- Phone: (866) 281-0347
- E-mail: commgsupport@citrix.com

# **9. Conclusion**

These Application Notes describes the procedures for configuring SIP redirection feature between Citrix Communication Gateway and Avaya Communication Manager. Citrix Communication Gateway successfully performed a call redirection, and click to call. One observation during the compliance test was, the shuffling must be turned OFF, as indicated in **Section 3.1**.

# **10. Additional References**

The following Avaya product documentation can be found at http://support.avaya.com.

[1] *Administration Guide for Avaya Communication Manager*, Release 4.0, Issue 5, January 2008, Document Number 03-300509.

[2] *Installing, Administering, Maintaining, and Troubleshooting SIP Enablement Services*, Issue 5, January 2008, Document Number 03-600768

The following document was provided by Citrix. [3] *Citrix® Communication Gateway Administrator's Guide,* Release 1.0

#### **©2008 Avaya Inc. All Rights Reserved.**

Avaya and the Avaya Logo are trademarks of Avaya Inc. All trademarks identified by ® and ™ are registered trademarks or trademarks, respectively, of Avaya Inc. All other trademarks are the property of their respective owners. The information provided in these Application Notes is subject to change without notice. The configurations, technical data, and recommendations provided in these Application Notes are believed to be accurate and dependable, but are presented without express or implied warranty. Users are responsible for their application of any products specified in these Application Notes.

Please e-mail any questions or comments pertaining to these Application Notes along with the full title name and filename, located in the lower right corner, directly to the Avaya DevConnect Program at devconnect@avaya.com.